SAMSUNG

**TECHWIN** 

## **SDP-6500DX Quick Start Guide**

#### BASIC OPERATIONS

The Samsung SDP-6500DX provides control of the basic operations on the front panel of the Digital Presenter. Please note that you can also access these features via the Remote Control or the PS/2 Mouse by right-clicking on the mouse button to access the menu. Advanced features are found on both the remote and menu commands via the mouse.

Use the **Rotate** button to electronically "flip" your portrait documents for sharper results and better display. Place the document on the surface in a landscape mode. Left-hand users place the top of the document towards the left. Right-hand users place the top towards the right. Press the **Rotate** button once to flip the document from left to right (for left-handed users) or three times (for right-handed users).

 $\blacktriangleright$  Turn on the main power switch of the document camera. After the boot-up screen, the presenter will perform an automatic white balance or "Color Adjustment."

Tip : Make sure there is no subject matter on the display surface to affect white balance. Printed text on white paper is OK.

The **Aperture** button will allow you to switch between **Text** and **Image** settings. In the **Text** mode, adjust the **Iris** buttons to set the desired brightness for text documents. In the **Image** mode, adjust the **Iris** to obtain the best results for imagebased materials such as photographs. Tip : Once you've adjusted your settings for **Text** and **Image**, they are automatically stored in memory, allowing you to quickly switch between a wide variety of materials simply by pressing the **Aperture** button.

**Pressing the AF** button will activate an auto focus adjustment at any time. Manual focus is available on the remote or menuvia the mouse.

Tip : Use the mouse and the built-in menu command for extremely accurate manual focus control...especially good for 3-dimensional subjects when at maximum zoom.

The **Iris** buttons (brightness control) are used to lighten  $(+)$  or darken  $(-)$  the overall image for the desired result.

 $T$  To switch between input sources, such as a computer, connect it to the Input 1 or 2 connections on the back of the Samsung Digital Presenter. By pressing the **INT/EXT** button, you can cycle between the presenter and any 110177 two sources.

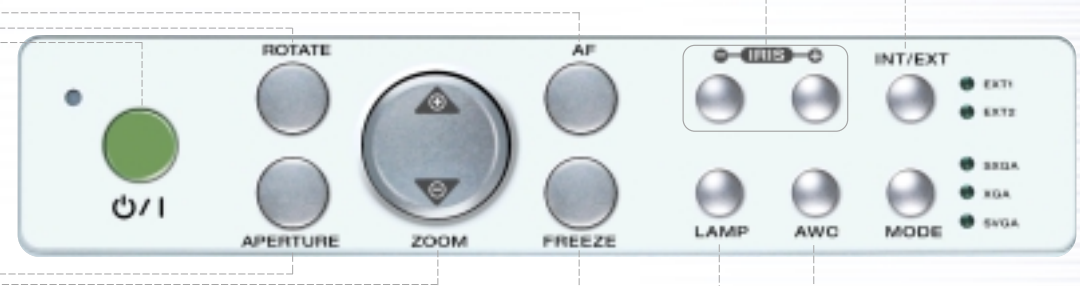

Press the **Wide (Zoom Out)** or **Tele (Zoom In)** settings to reduce or enlarge the image size. Auto focus will occur after zooming has stopped.

Tip : Make sure you're not moving the subject during auto focus. If the subject is blurry, press the **AF** button to re-focus.

Use the **Freeze** button to "hold" any image on screen while you change your subject or to Freeze an object in any position.

Tip : The **Freeze** button is used to freeze a live image or divided image in order to activate the **Draw** menu command for annotation.

 $\triangleright$  Upper Lamps automatically turn on. To change lighting options, press the LAMP button to cycle through the sequence (Top Lights / Light box / No Lights)

Tip : It will take approximately 1-2 seconds after the Lamps Off setting before the top lamps will light.

**Press the AWC button to activate an** automatic color adjustment at any time. Tip : Make sure there is no subject matter on the display surface to affect white balance. Printed text on white paper is OK.

SAMSUNG **TECHWIN** 

#### ADVANCED FEATURES**SDP-6500DX Quick Start Guide**

This section will cover additional features found on the Samsung SDP-6500DX including Image Save & Recall, 3X3 Mode, Image Divide, Annotation, and Preset functions. These advanced features are available from the Remote Control and the Menu commands via the Mouse.

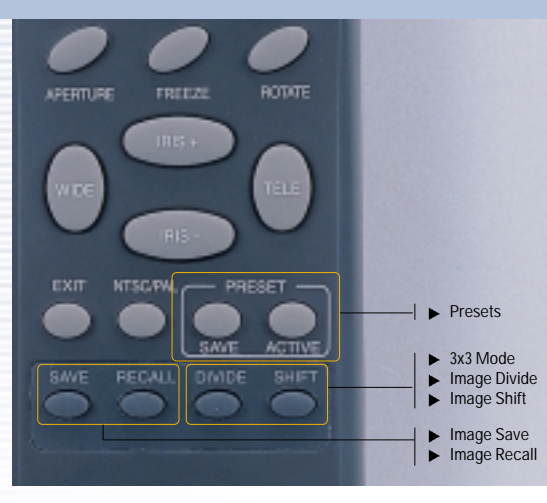

Image Recall - To view any of the stored images, select the **Recall** button at the bottom of the Remote control, then select a number from 1 to 8 to instantly view that image.

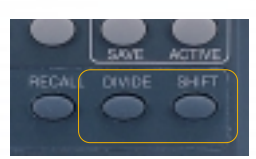

3x3 Mode - Press and hold the **Divide** button at the base of the Remote control formore than 2 seconds. A display will appear showing all 8 images at once, allowing you to see where the images are stored. Press the number on the Remote corresponding to

that image to view a full size version.

Tip : You can also use the mouse to click on an image to view it as well. This also activates the menu feature.

Tip : Clicking on the center pane in the 3x3 Mode will allow you to jump to a live image.

Image Divide - Any stored image can be divided on screen with a live image....a great tool for comparative analysis of any subject matter. First make sure that you have stored an image that you would like to divide. Next, press the **Divide** button and select the image to divide by entering the number where it is located. You'll see the image appear on the left side of your display. The right side of the display is live, allowing you to adjust all the settings to your liking.

Image Shift - Once an image has been divided, you may need to "shift" that image to show the portion you would like to view. Press the **Shift** button to cycle the image in 1/3 increments to your desired location.

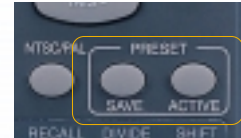

Presets - Up to 4 User-defined presets can be stored allowing the presenter to quickly jump to a specific pre-determined setting such as a 35mm slide or negative. First, adjust all your settings for the desired result (zoom, lamps, focus, etc.).

Next select **Preset / Save** on the remote or menu and enter a number from 1 - 4 to save. To recall the preset, select Preset / Active on either the remote or menu and enter the appropriate number for your setting.

Note: All Preset functions including the Aperture settings for Image and Text will be saved even if the unit is powered down. However, any stored image will be lost if the unit is turned off. If you want to save any image that has been stored in the Digital Presenter, please be sure to download them to a personal computer prior to shutting down.

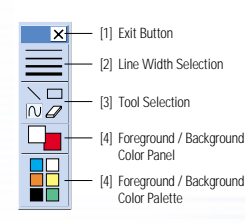

Annotation  $-$  By using the mouse and the pull down menu, any image may be annotated. To access the **Draw** portion of the menu, either "Freeze" a live image, recall a stored image, or "Freeze" a divided image. This can be done be pressing the **Freeze** button on the front panel, remote or menu. Click on the **Draw** menu to open the annotation tool box shown here.

Select the desired line width, tool .....either a straight line, box, freehand, or eraser, and up to 6 colors. Left click the mouse while drawing to use the top color. Right click to use the bottom color. You can easily change the color of your pen by placing the cursor over the color and either clicking on the left or right mouse button.

## SWE **RECALL**

Image Save - Up to 8 full-size images can be saved to internal memory of the DX Series Samsung Digital Presenter. This feature allows the presenter to quickly save images for review at the end of a class or meeting or for download to a personal computer. These controls are

located at the base of the remote. Press the **Save** button and select a number between 1 and 8 on the remote as the storage position. If you wait too long to select a number, the Screen display will disappear. If this occurs, start the process again by selecting the **Save** button.

Images can be "over- written" by the same process.

Tip : Images will be lost if the unit is turned off. If you want to save any of the stored images, download them via the USB cable and software to your Windows or Macintosh computer.

Tip : Use this feature to create "bullet points" during your presentation

www.samsungpresenter.com

0181818181818181818181818181

Samsung Technical Support Samsung Western Region Contact: Richard Bellomy Phone: 949-709-0696 Email: r.bellomy@cox.net

SAMSUNG **TECHWIN** 

#### BASIC OPERATIONS**SDP-950DX Quick Start Guide**

The Samsung SDP-950DX provides control of the basic operations on the front panel of the Digital Presenter. Please note that you Advanced features are found on both the remote and menu commands via the mouse.

Use the **Rotate** button to electronically "flip" your portrait documents for sharper results and better display. Place the document on the surface in a landscape mode. Left-hand users place the top of the document towards the left. Right-hand users place the top towards the right. Press the **Rotate** button once to flip the document from left to right (for left-handed users) or three times (for right-handed users).

 $\blacktriangleright$  Turn on the main power switch of the document camera. After the boot-up screen, the presenter will perform an automatic white balance or "Color Adiustment."

Tip : Make sure there is no subject matter on the display surface to affect white balance. Printed text on white paper is OK.

The **Aperture** button will allow you to switch between **Text** and **Image** settings. In the **Text** mode, adjust the **Iris** buttons to set the desired brightness for text documents. In the **Image** mode, adjust the **Iris** to obtain the best results for imagebased materials such as photographs. Tip : Once you've adjusted your settings for **Text** and **Image**, they are automatically stored in memory, allowing you to quickly switch between a wide variety of materials simply by pressing the **Aperture** button.

**Pressing the AF** button will activate an auto focus adjustment at any time. Manual focus is available on the remote or menuvia the mouse.

Tip : Use the mouse and the built-in menu command for extremely accurate manual focus control...especially good for 3-dimensional subjects when at maximum zoom.

**SAMSUNG** 

The **Iris** buttons (brightness control) are used to lighten  $(+)$  or darken  $(-)$  the overall image for the desired result.

 $T$  To switch between input sources, such as a computer, connect it to the Input 1 or 2 connections on the back of the Samsung Digital Presenter. By pressing the **INT/EXT** button, you can cycle between the presenter and any two sources.

Press the **Wide (Zoom Out)** or **Tele (Zoom In)** settings to reduce or enlarge the image size. Auto focus will occur after zooming has stopped.

 $OII$ 

Tip : Make sure you're not moving the subject during auto focus. If the subject is blurry, press the **AF** button to re-focus.

subject or to Freeze an object in any position.

Tip : The **Freeze** button is used to freeze a live image or divided image in order to activate the **Draw** menu command for annotation.

**Deperation** Depert Lamps automatically turn on. To change lighting options, press the LAMP button to cycle through the sequence (Top Lights / Light box / No Lights)

**INTARKT** 

MODE

 $+ 1277$  $+ 1472$ 

**WITH** 

· sess

Tip : It will take approximately 1-2 seconds after the Lamps Off setting before the top lamps will light.

**Press the AWC button to activate an** automatic color adjustment at any time. Tip : Make sure there is no subject matter on the display surface to affect white balance. Printed text on white paper is OK.

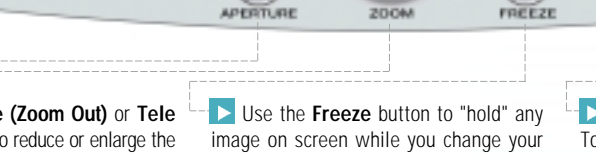

BOTATE

**TECHWIN** 

SAMSUNG

### ADVANCED FEATURES**SDP-950DX Quick Start Guide**

This section will cover additional features found on the Samsung SDP-950DX including Image Save & Recall, 3X3 Mode, Image Divide, Annotation, and Preset functions. These advanced features are available from the Remote Control and the Menu commands via the Mouse.

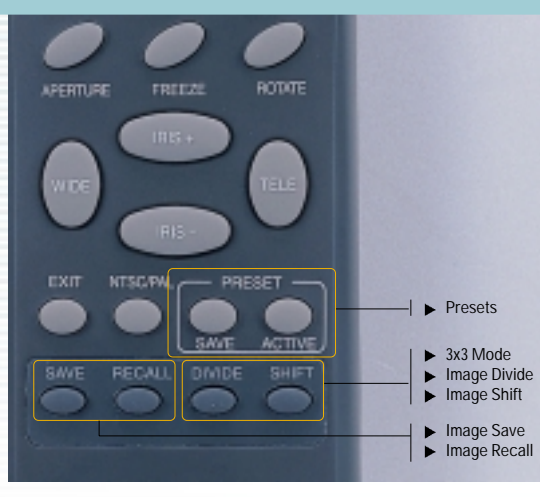

Image Recall - To view any of the stored images, select the **Recall** button at the bottom of the Remote control, then select a number from 1 to 8 to instantly view that image.

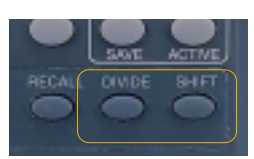

3x3 Mode - Press and hold the **Divide** button at the base of the Remote control formore than 2 seconds. A display will appear showing all 8 images at once, allowing you to see where the images are stored. Press the number on the Remote corresponding to

that image to view a full size version.

Tip : You can also use the mouse to click on an image to view it as well. This also activates the menu feature.

Tip : Clicking on the center pane in the 3x3 Mode will allow you to jump to a live image.

Image Divide - Any stored image can be divided on screen with a live image....a great tool for comparative analysis of any subject matter. First make sure that you have stored an image that you would like to divide. Next, press the **Divide** button and select the image to divide by entering the number where it is located. You'll see the image appear on the left side of your display. The right side of the display is live, allowing you to adjust all the settings to your liking.

Image Shift - Once an image has been divided, you may need to "shift" that image to show the portion you would like to view. Press the **Shift** button to cycle the image in 1/3 increments to your desired location.

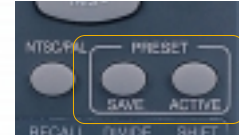

Presets - Up to 4 User-defined presets can be stored allowing the presenter to quickly jump to a specific pre-determined setting such as a 35mm slide or negative. First, adjust all your settings for the desired result (zoom, lamps, focus, etc.).

Next select **Preset / Save** on the remote or menu and enter a number from 1 - 4 to save. To recall the preset, select Preset / Active on either the remote or menu and enter the appropriate number for your setting.

Note: All Preset functions including the Aperture settings for Image and Text will be saved even if the unit is powered down. However, any stored image will be lost if the unit is turned off. If you want to save any image that has been stored in the Digital Presenter, please be sure to download them to a personal computer prior to shutting down.

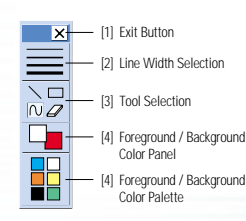

Annotation  $-$  By using the mouse and the pull down menu, any image may be annotated. To access the **Draw** portion of the menu, either "Freeze" a live image, recall a stored image, or "Freeze" a divided image. This can be done be pressing the **Freeze** button on the front panel, remote or menu. Click on the **Draw** menu to open the annotation tool box shown here.

Select the desired line width, tool .....either a straight line, box, freehand, or eraser, and up to 6 colors. Left click the mouse while drawing to use the top color. Right click to use the bottom color. You can easily change the color of your pen by placing the cursor over the color and either clicking on the left or right mouse button.

## SWE **RECALL**

Image Save - Up to 8 full-size images can be saved to internal memory of the DX Series Samsung Digital Presenter. This feature allows the presenter to quickly save images for review at the end of a class or meeting or for download to a personal computer. These controls are

located at the base of the remote. Press the **Save** button and select a number between 1 and 8 on the remote as the storage position. If you wait too long to select a number, the Screen display will disappear. If this occurs, start the process again by selecting the **Save** button.

Images can be "over- written" by the same process.

Tip : Images will be lost if the unit is turned off. If you want to save any of the stored images, download them via the USB cable and software to your Windows or Macintosh computer.

Tip : Use this feature to create "bullet points" during your presentation

www.samsungpresenter.com

Samsung Technical Support Samsung Western Region Contact: Richard Bellomy Phone: 949-709-0696 Email: r.bellomy@cox.net

SAMSUNG **TECHWIN** 

# **SDP-900DX Quick Start Guide**

#### BASIC OPERATIONS

The Samsung SDP-900DX provides control of the basic operations on the front panel of the Digital Presenter. Please note that you can also access these features via the Remote Control or the PS/2 Mouse by right-clicking on the mouse button to access the menu. Advanced features are found on both the remote and menu commands via the mouse.

Use the **Freeze** button to "hold" any image on screen while you change your subject or to Freeze an object in any position.

Tip : The **Freeze** button is used to freeze a live image or divided image in order to activate the **Draw** menu command for annotation.

 $\blacktriangleright$  Turn on the main power switch of the document camera. After the boot-up screen, the presenter will perform an automatic white balance or "Color Adiustment."

Tip : Make sure there is no subject matter on the display surface to affect white balance. Printed text on white paper is OK.

The **Aperture** button will allow you to switch between **Text** and **Image** settings. In the **Text** mode, adjust the **Iris** buttons to set the desired brightness for text documents. In the **Image** mode, adjust the **Iris** to obtain the best results for imagebased materials such as photographs. Tip : Once you've adjusted your settings for **Text** and **Image**, they are automatically stored in memory, allowing you to quickly switch between a wide variety of materials simply by pressing the **Aperture** button.

 $\triangleright$  Press the AWC button to activate an automatic color adjustment at any time. Tip : Make sure there is no subject matter on the display surface to affect white balance. Printed text on white paper is OK.

Press the **Wide (Zoom Out)** or **Tele (Zoom In)** settings to reduce or enlarge the image size. Auto focus will occur after zooming has stopped.

Tip : Make sure you're not moving the subject during auto focus. If the subject is blurry, press the **AF** button to re-focus.

 $T$  To switch between input sources, such as a computer, connect it to the Input 1 or 2 connections on the back of the Samsung Digital Presenter. By pressing the **INT/EXT** button, you can cycle between the presenter and any two sources.

Use the **Rotate** button to electronically "flip" your portrait documents for sharper results and better display. Place the document on the surface in a landscape mode. Left-hand users place the top of the document towards the left. Right-hand users place the top towards the right. Press the **Rotate** button once to flip the document from left to right (for left-handed users) or

three times (for right-handed users).

**Pressing the AF** button will activate an auto focus adjustment at any time. Manual focus is available on the remote or menuvia the mouse.

Tip : Use the mouse and the built-in menu command for extremely accurate manual focus control...especially good for 3-dimensional subjects when at maximum zoom.

81818181818181818181818181 819

 $\blacktriangleright$  Upper Lamps automatically turn on. To change lighting options, press the LAMP button to cycle through the sequence (Top Lights / Light box / No Lights)

Tip : It will take approximately 1-2 seconds after the Lamps Off setting before the top lamps will light.

The **Iris** buttons (brightness control) are used to lighten (+) or darken (-) the overall image for the desired result.

**TECHWIN** 

**SAMSUNG** 

### ADVANCED FEATURES**SDP-900DX Quick Start Guide**

This section will cover additional features found on the Samsung SDP-900DX including Image Save & Recall, 3X3 Mode, Image Divide, Annotation, and Preset functions. These advanced features are available from the Remote Control and the Menu commands via the Mouse.

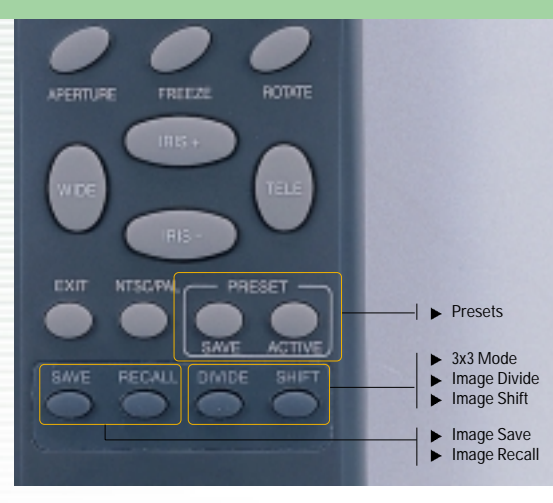

Image Recall - To view any of the stored images, select the **Recall** button at the bottom of the Remote control, then select a number from 1 to 8 to instantly view that image.

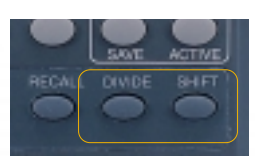

3x3 Mode - Press and hold the **Divide** button at the base of the Remote control formore than 2 seconds. A display will appear showing all 8 images at once, allowing you to see where the images are stored. Press the number on the Remote corresponding to

that image to view a full size version.

Tip : You can also use the mouse to click on an image to view it as well. This also activates the menu feature.

Tip : Clicking on the center pane in the 3x3 Mode will allow you to jump to a live image.

Image Divide - Any stored image can be divided on screen with a live image....a great tool for comparative analysis of any subject matter. First make sure that you have stored an image that you would like to divide. Next, press the **Divide** button and select the image to divide by entering the number where it is located. You'll see the image appear on the left side of your display. The right side of the display is live, allowing you to adjust all the settings to your liking.

Image Shift - Once an image has been divided, you may need to "shift" that image to show the portion you would like to view. Press the **Shift** button to cycle the image in 1/3 increments to your desired location.

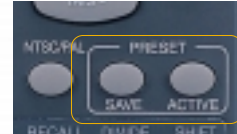

Presets - Up to 4 User-defined presets can be stored allowing the presenter to quickly jump to a specific pre-determined setting such as a 35mm slide or negative. First, adjust all your settings for the desired result (zoom, lamps, focus, etc.).

Next select **Preset / Save** on the remote or menu and enter a number from 1 - 4 to save. To recall the preset, select Preset / Active on either the remote or menu and enter the appropriate number for your setting.

Note: All Preset functions including the Aperture settings for Image and Text will be saved even if the unit is powered down. However, any stored image will be lost if the unit is turned off. If you want to save any image that has been stored in the Digital Presenter, please be sure to download them to a personal computer prior to shutting down.

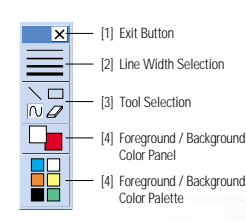

Annotation  $-$  By using the mouse and the pull down menu, any image may be annotated. To access the **Draw** portion of the menu, either "Freeze" a live image, recall a stored image, or "Freeze" a divided image. This can be done be pressing the **Freeze** button on the front panel, remote or menu. Click on the **Draw** menu to open the annotation tool box shown here.

Select the desired line width, tool .....either a straight line, box, freehand, or eraser, and up to 6 colors. Left click the mouse while drawing to use the top color. Right click to use the bottom color. You can easily change the color of your pen by placing the cursor over the color and either clicking on the left or right mouse button.

## SWE **RECALL**

Image Save - Up to 8 full-size images can be saved to internal memory of the DX Series Samsung Digital Presenter. This feature allows the presenter to quickly save images for review at the end of a class or meeting or for download to a personal computer. These controls are

located at the base of the remote. Press the **Save** button and select a number between 1 and 8 on the remote as the storage position. If you wait too long to select a number, the Screen display will disappear. If this occurs, start the process again by selecting the **Save** button.

Images can be "over- written" by the same process.

Tip : Images will be lost if the unit is turned off. If you want to save any of the stored images, download them via the USB cable and software to your Windows or Macintosh computer.

Tip : Use this feature to create "bullet points" during your presentation

www.samsungpresenter.com

Samsung Technical Support Samsung Western Region Contact: Richard Bellomy Phone: 949-709-0696 Email: r.bellomy@cox.net